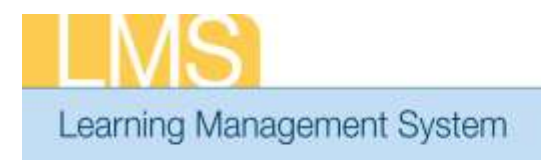

#### **ADDING AN ALTERNATE MANAGER**

This tip sheet will guide LMS People Administrators or Local Learning Administrators through the task of adding an Alternate Manager in a LMS learner profile.

Designating Alternate Managers enables additional people to perform manager tasks for a specific user.

#### **To add an Alternate Manager:**

- 1. Log on to the LMS.
	- **NOTE**: For instructions about logging on, see LMS tip sheet *TS02-L: Employee Log On.*
- 2. Select **People Administration** from the **Go To:** drop-down menu

*Go To: drop-down menu*

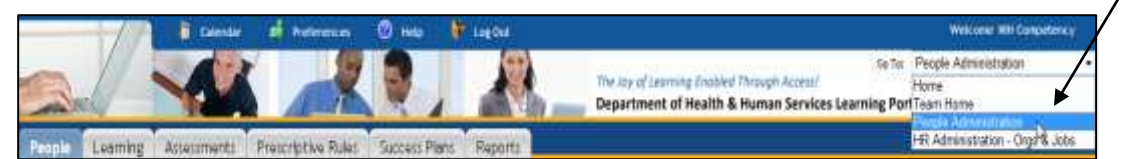

Figure 1: LMS Welcome Screen; Go To: Drown Down Menu

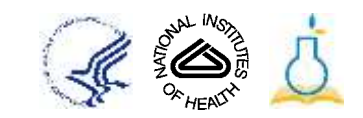

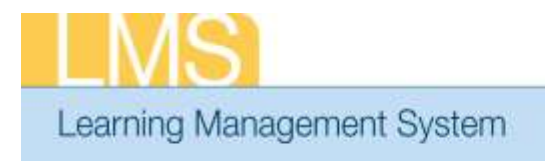

- 3. Enter the user's name into the **Names** field.
- 4. Click **Search**.
- 5. Locate the name of the individual in the Results section and click **Edit Profile Information**.

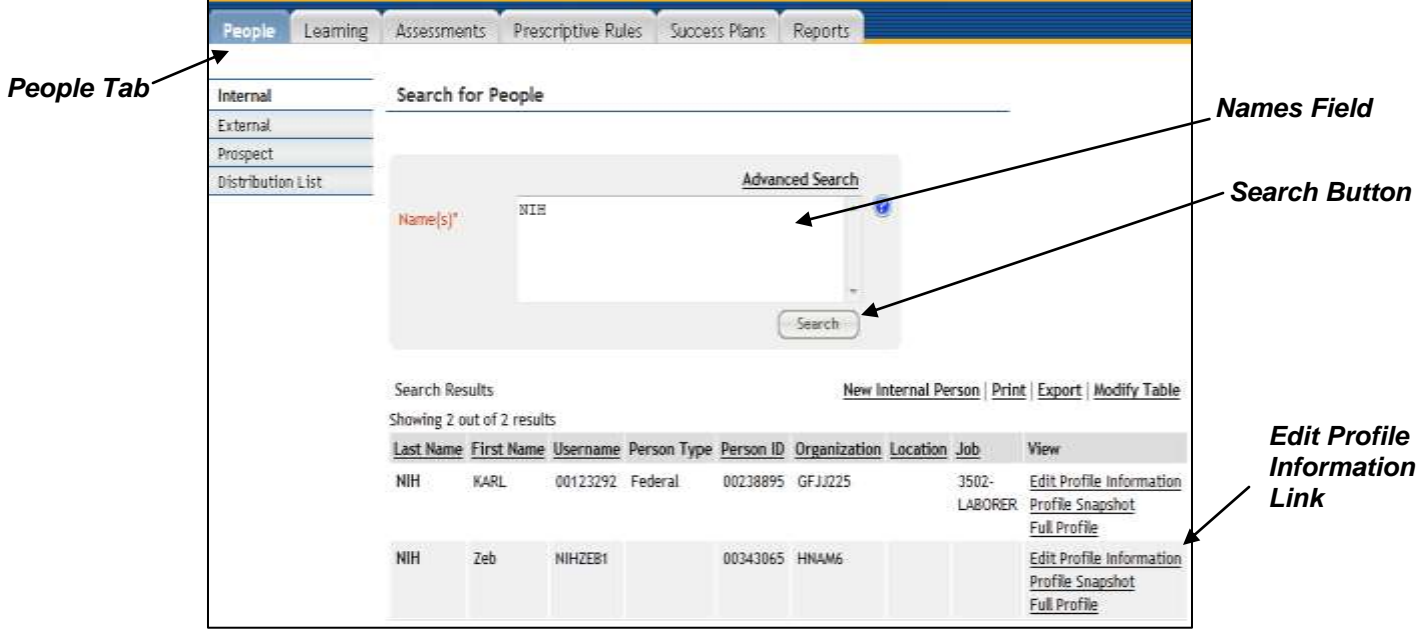

Figure 2: Search for People Screen

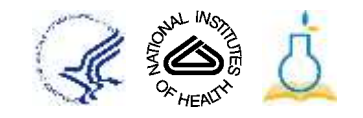

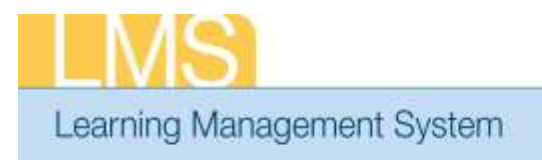

6. Locate the Alternate Managers section and click **Add Manager**.

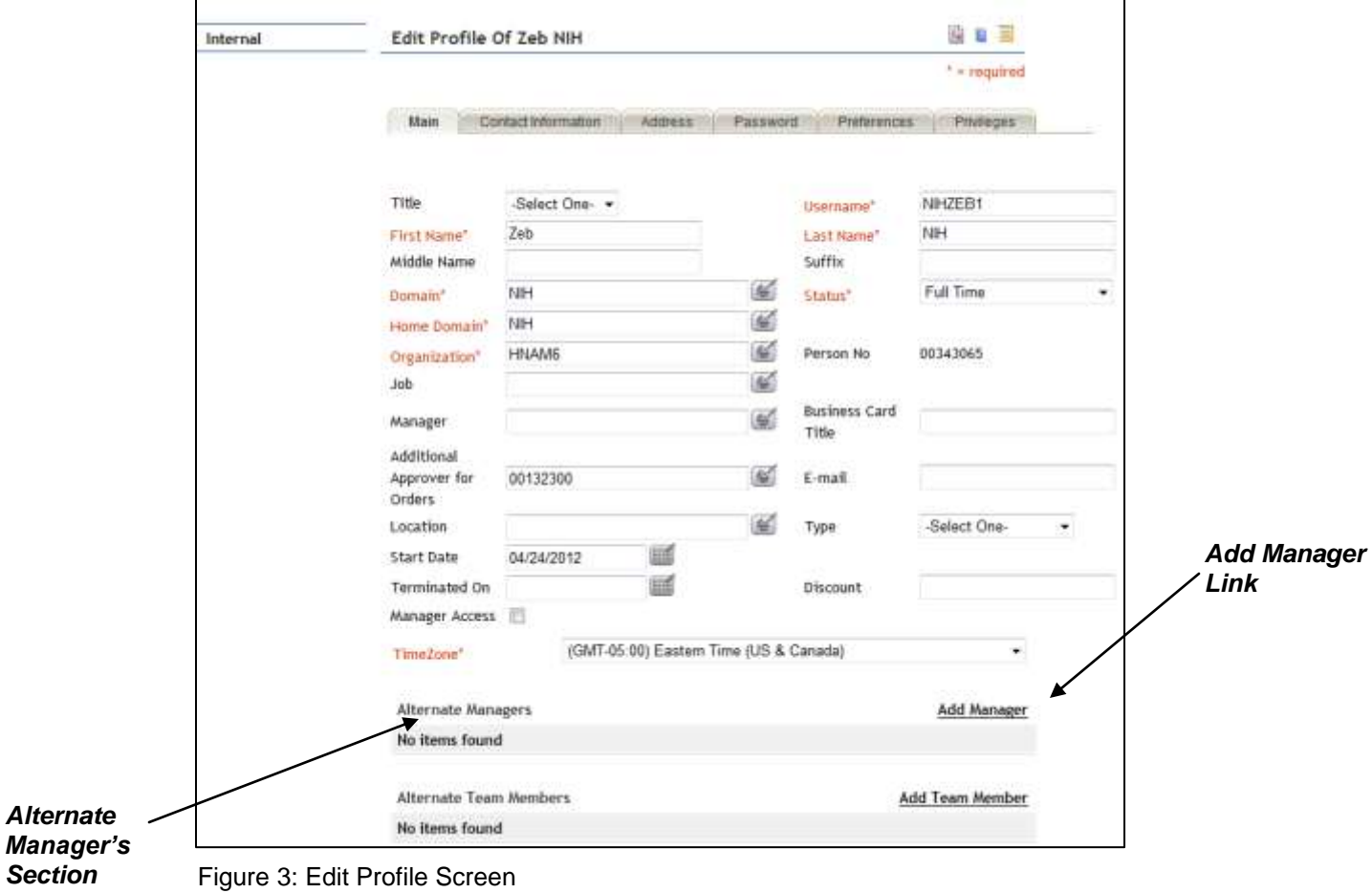

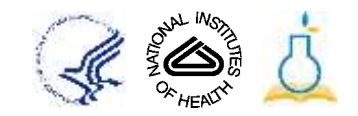

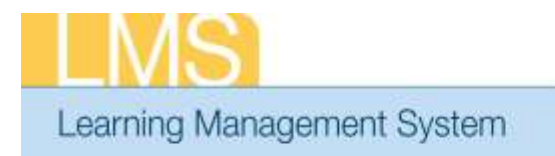

- 7. Type the Alternate Manager's name and click **Search**.
- 8. Click checkbox next to the Alternate Manager's name and click **Select**.

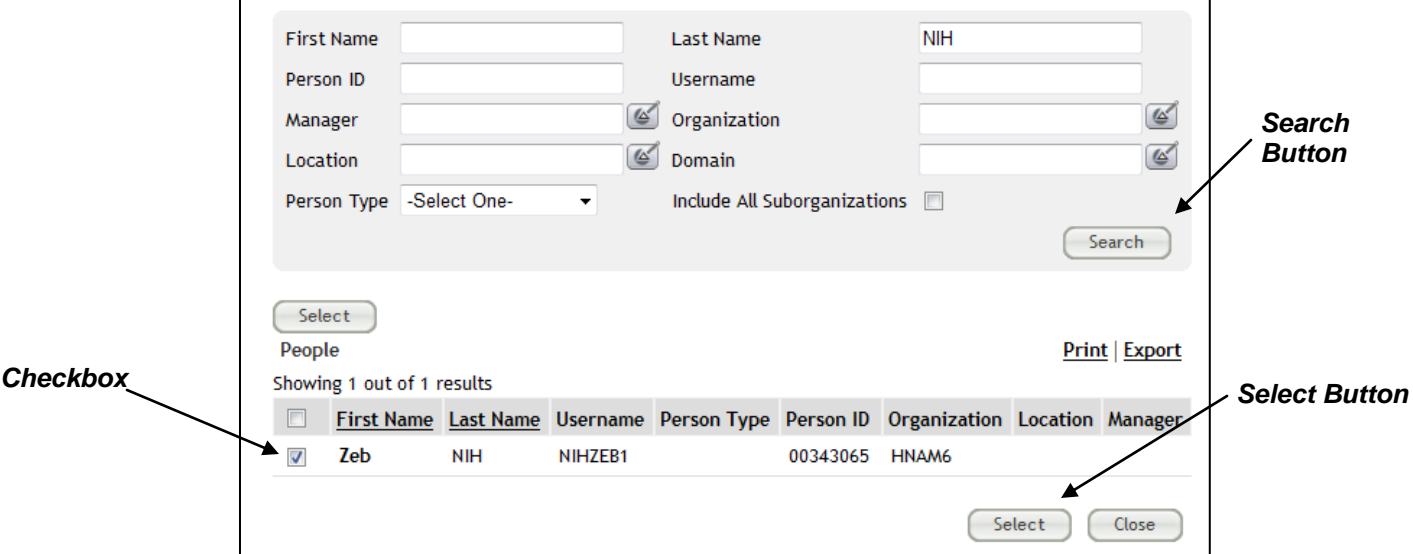

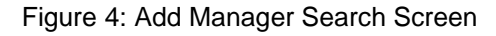

9. Scroll to the bottom of the page and click **Save**.

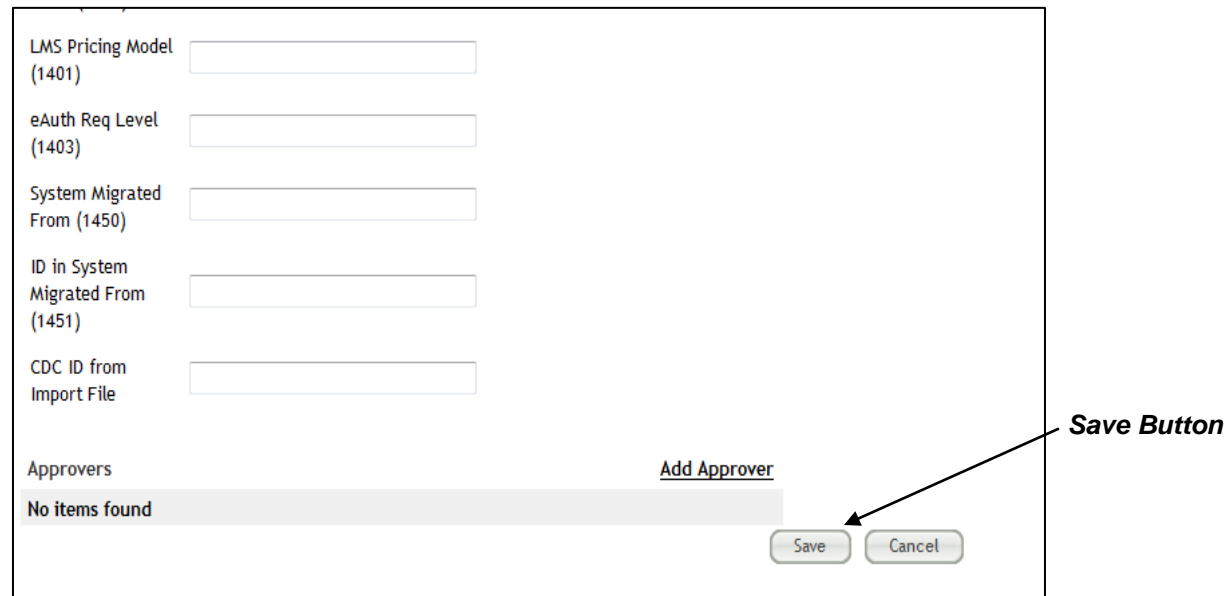

Figure 5: Edit Profile Screen; Save

**If you experience trouble with this process, please contact the NIH HR Systems Support Helpdesk at [HRSystemsSupport@mail.nih.gov](mailto:HRSystemsSupport@mail.nih.gov)**

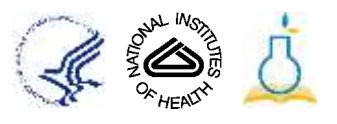